## **Navigate - Mass-Texting Students with Upload List**

*Upload a list in Navigate to send a text to multiple students at one time.* 

- 1. Create a list of students in Excel
	- o Ensure that one column in the Excel spreadsheet contains E Numbers. For ease later, title this column 'E Number.'
	- o Adjust the column width so that the entire E Number is visible.
	- o Ensure that there are no blank cells in the E Number column.
	- o Ensure that the Excel spreadsheet is saved as a *CSV (Comma delimited)* file type.
		- In Excel: click *File* > click *Save As* > choose the file location to save > enter a *File name* > from the drop-down menu under *Save as Type* choose *CSV (Comma delimited)* > Click *Save*

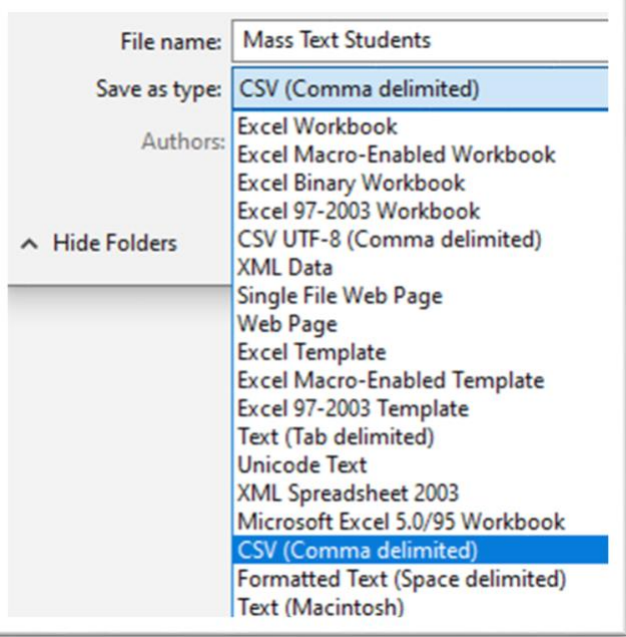

its.

ent List

- 2. Upload the list of students to Navigate
	- o Log into Navigate via GoldLink.
	- o Click the *Lists and Searches* icon from the left navigation
	- o Under the *Student Lists* box, click *Actions* and choose *Upload Student List* from the drop-down menu.
	- o Under *Choose a list to add these students to*, click the drop-down box and choose *New Student List*. Type a name for the student list that is descriptive and memorable – you will need to select it from a menu of Student Lists later. Click *Confirm*.
	- o Click *Choose File*. Select the CVS (Comma Delimited) Excel file you created in step 1. Click *Click to upload the file*.
	- $\circ$  In the drop-down menu, select the title of the column which contains E Numbers in the Excel spreadsheet. Click *Save*.
	- o A *Success!* message will appear.

Select a

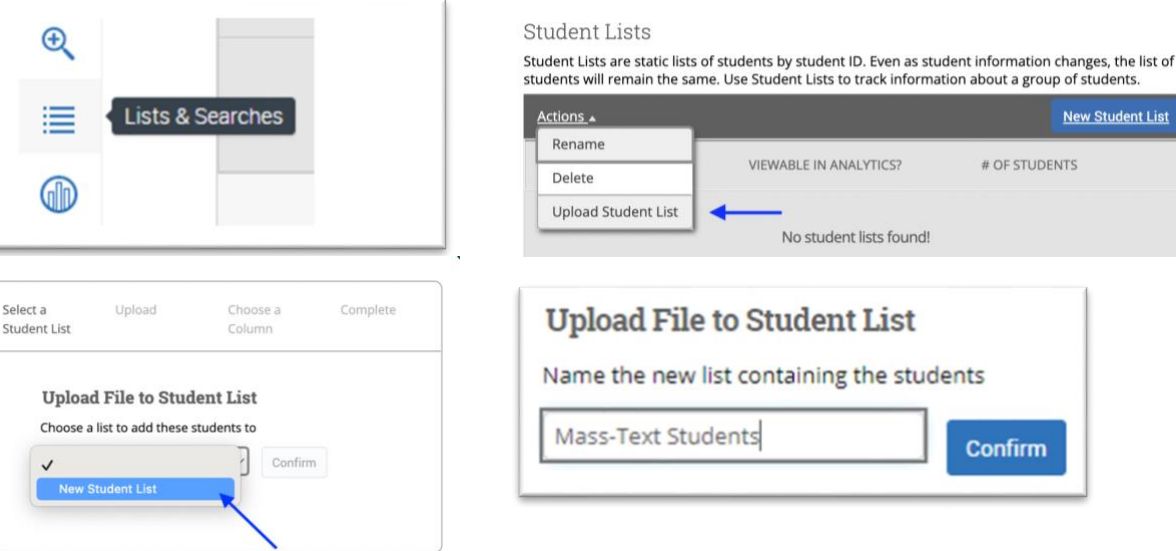

## 3. Run a Student List report

- o Click the *Reporting* icon from the left navigation.
- o In the *Student Data Report* box, click *Student Info (Students Active for Term)*
- o Under *Activity Filters*, choose *Fall 2021* for the *Term.* Under *Student Filters*, click *Student Information*.
- o Click the box under *Student List (Any of These)* and choose the name of the student list created in step 2.
- o Scroll to the bottom of the page and click the *Search* button.
- o The list of students uploaded from Excel will appear.

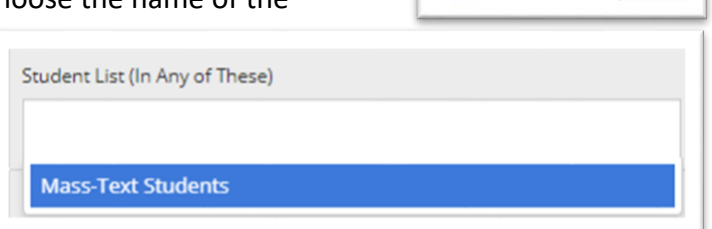

Actions<sup>v</sup>

- 4. Send a mass-text message
	- o Click *Actions* and choose *Show/Hide Columns* from the drop-down menu. Uncheck any unneeded columns in the pop-up box. For mass-texting, only the *Student Name*, *Student ID*, and *Student Allowed to be Sent Messages* columns need to be checked. Click *Close*.
	- o Click the top of the *Student Allowed to be Sent Messages* column to alpha-sort student texting preferences (*Yes* or *No*).
	- o Click the boxes to the left of the students' name in the *Student Name* column to select students who have a *Yes* in the *Student Allowed to be Sent Messages* column.
	- $\circ$  To check all boxes for all students, click the checkbox next to the *Student Name* column title. This will check the boxes for the first 100 students in the list. Click *Select all 123 items* in the top center of the page to ensure that all students have a check box selected.
	- o Click *Actions* and from the drop-down menu choose *Send a Message to Student*.
	- o Click the *Send Text* tab at the top of the pop-up box. Type the text message in the *Message* box. Click *Send Message*.

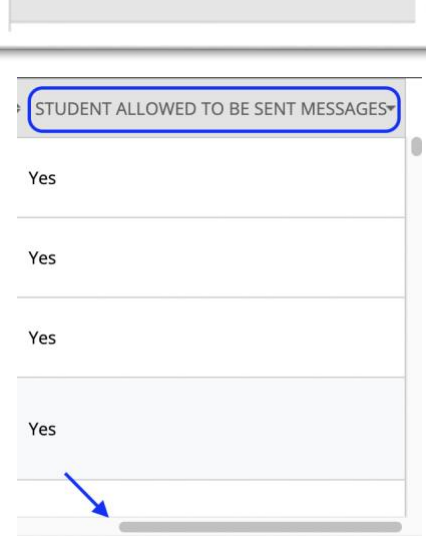

STUDENT NAME

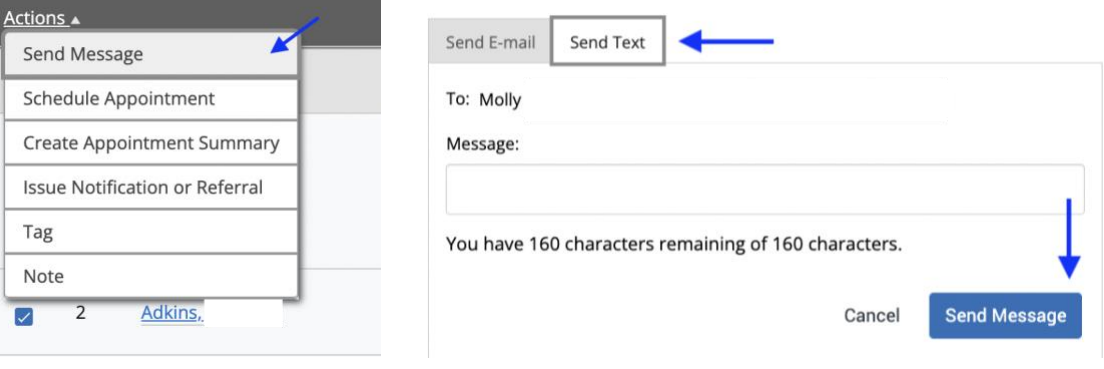

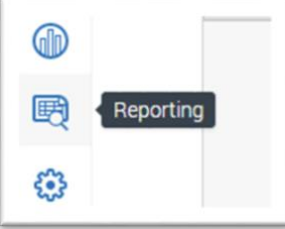

- 5. Reply to student(s)' texts
	- o When a student replies to the text, their message will appear as a reply in your ETSU email account as well as in Navigate Messaging. To view replies and reply by text message in Navigate:
		- o Click on the *Conversations* **M** icon at the top left of the page.
		- o The *Topic* column will display the students' replies. Click on the text of the students' reply in the *Topic* column.
		- o Click on the *Reply* icon to the right. Replies can be sent as e-mails, text messages, or phone calls. Click the *Respond by Text* tab at the top.
		- o Type the text message in the *Message* box. Click *Send Message*.
		- o NOTE: Plan to send texts in batches of 100 or fewer. If more than 100 students are sent a masstext, they will not be able to reply to the text.

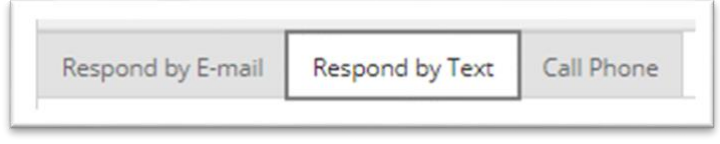